https://ntrs.nasa.gov/search.jsp?R=19940019054 2020-06-16T15:32:41+00:00Z

**NASA Contractor Report 177634** 

 $\mu\ll$  $303609$ 

# **Activity Catalog Tool (A.C.T.) v2.0 User Manual**

**Leon D Segal and Anthony D Andre**

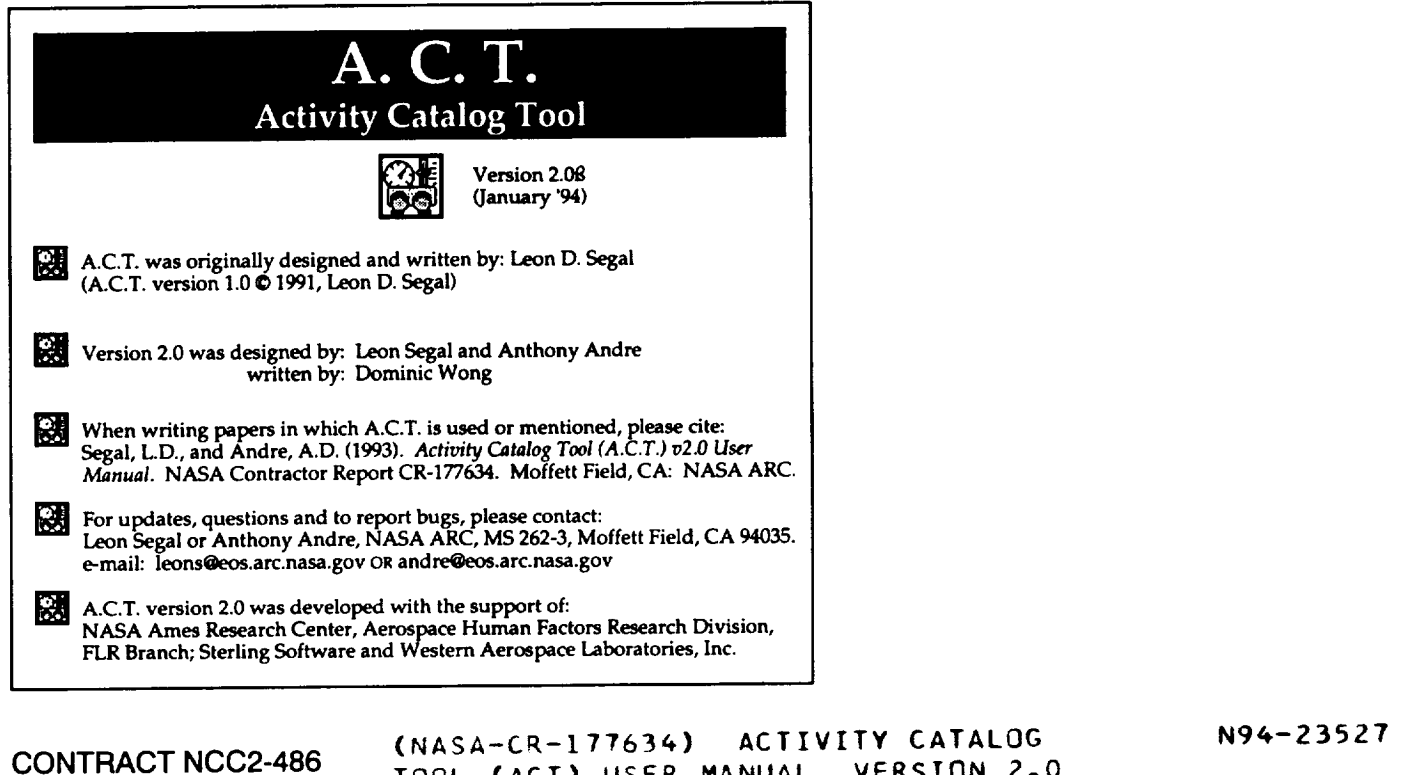

**January** 1994

**TOOL** (ACT) **USER** MANUAL, VERSION 2.0 **(Western** Aerospace **Labs.)** 25 p

**Unclas**

G3/54 **0203609**

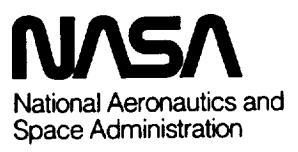

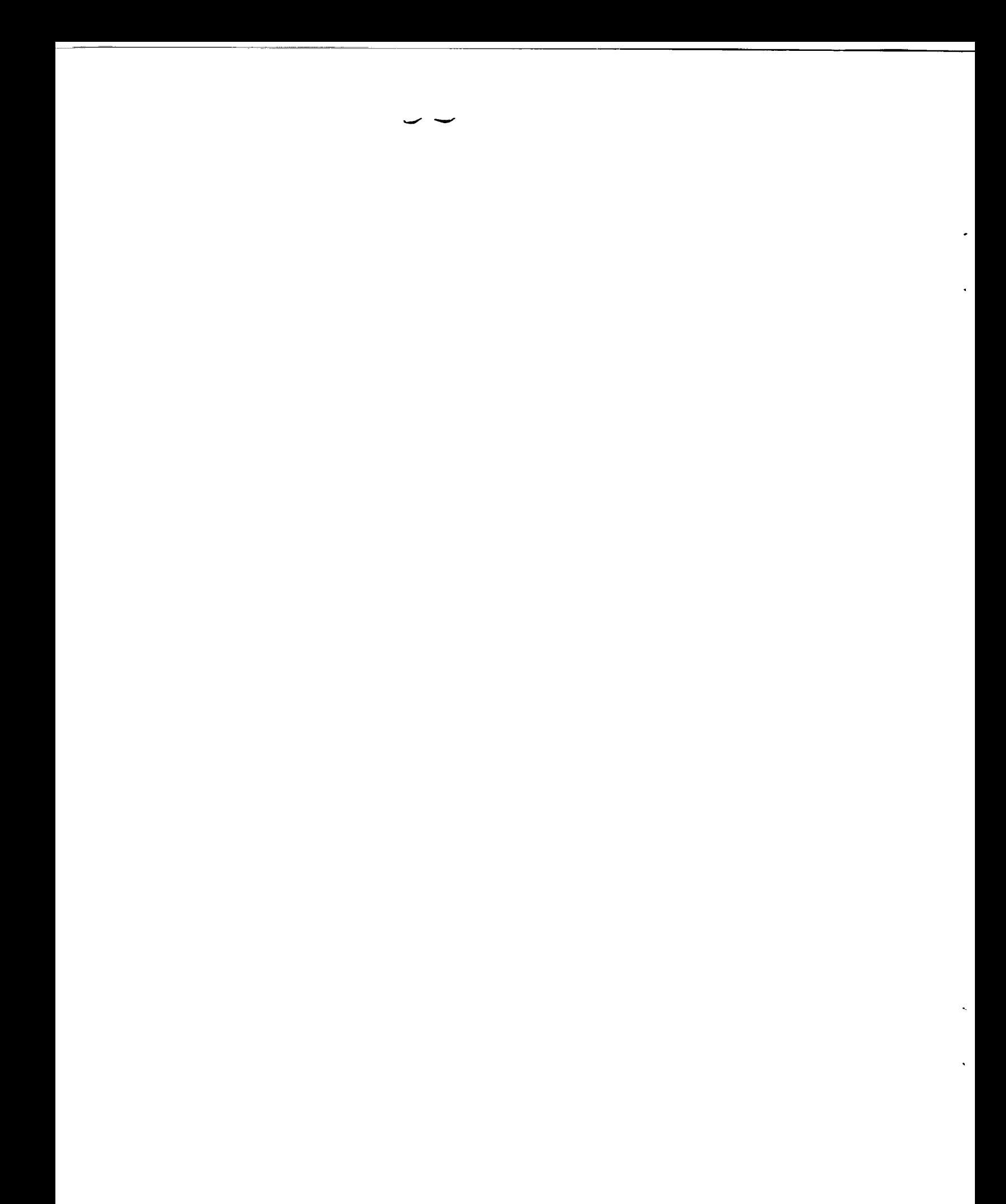

# **Activity Catalog Tool (A.C.T.) v2.0 User Manual**

Leon D. Segal and Anthony D. Andre

Western Aerospace Labs, Inc. 16111 Mays Avenue Monte Sereno, CA 95030

Prepared for Ames Research Center **CONTRACT** NCC2-486 January 1994

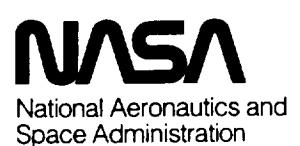

**Ames Research Center** Moffett Field, California 94035-1000  $\label{eq:2.1} \mathcal{L}(\mathcal{L}^{\text{max}}_{\mathcal{L}}(\mathcal{L}^{\text{max}}_{\mathcal{L}})) \leq \mathcal{L}(\mathcal{L}^{\text{max}}_{\mathcal{L}}(\mathcal{L}^{\text{max}}_{\mathcal{L}}))$ 

 $\ddot{\phantom{0}}$ 

 $\frac{1}{\sqrt{2}}$ 

## **User Documentation for Activity Catalog Tool (A.C.T.) v2.01\_**

A.C.T. is a tool for recording and analyzing sequences of activity over time. It was designed as an aid **for professionals who are interested in observing and understanding human behavior in field** settings, **or for** the **study of** video **or audio recordings of** the **same. Specifically,** the **program is aimed at two primary areas of interest: human-machine interactions and interactions between humans. The program provides a means by which an observer can** record **an observed sequence of events, logging such parameters as frequency and duration of particular events. The program goes further by providing** the **user with a quantified description of** the **observed sequence through application of a basic set of statistical** routines. Finally, the **program enables merging and appending of several files and more extensive analysis of the** resultant **data.**

**In order to best explain** the **utility and potential of A.C.T., we** have **programmed a demonstration file which is included on the A.C.T. disk.** This **file, along with** the **following** set **of instructions and procedures, will** serve **as your introduction** to **A.C.T. We encourage you** to **open** the **demonstration file** *CDEMO.A.C.T."),* **and follow the step-by-step tutorial provided below.**

#### **About A.C.T.**

**• The version of A.C.T you have** received (v2.0£) **is** the **first public** release **of** the **software. While much effort has been spent eliminating any bugs, we acknowledge that, as with any new** software, **we can not guarantee bug-free operation. Accordingly, keep in mind that we depend on you for feedback concerning any problems with, or questions about,** this software. For **updates, questions, and** to report **bugs, please contact Leon Segal or Anthony Andre, NASA ARC, MS 262-3, Moffett** Field, **CA 94035. You** may **also reach us via E-mail: ieons@eos.arc.nasa.gov OR andre@eos.arc.nasa.gov**

- **When writing articles or reports in which A.C.T. is used or mentioned, please cite: Segal, L.D. and Andre, A.D.** (1993). *Activity Catalog Tool (A.C.T.) v2.0 User Manual.* **NASA Contractor Report CR-177634. Moffett** Field, **CA: NASA Ames Research Center.**
- **We would appreciate** receiving **a copy or citation of any articles or** reports **in which A.C.T. is** referenced.

## **A.C.T. Program Requirements**

- **• Mac II class** (68020) **or higher**
- **• System** 7.0 **or higher** (if **you want** \_ost-processing **"drag-and-drop" capability)**
- **Working copy of Microsoft@ Word** \_ **or any text processor for viewing data files**

## DEMO.A.C.T.

**Since A.C.T. is designed to be used as a tool during field observations and video analysis, we have picked a particular scenario - the office -** to serve **as** the **example for the illustration of the program's functions. For the purpose of this demonstration, imagine that we were interested in recording and analyzing** the **activities of a person in their office: we** may be **interested in designing a new layout for the office, or providing office** personnel **with a new type of information** technology. **We have** selected **eight categories of** behavior **which most interest us: the person's physical position** (standing **or sitting),** seven **tasks in which they** may **engage (writing, typing,** reading **paper documents,** reading the **computer screen,** searching **through files or talking on** the **phone), and one event which** may be **important** to **note - a** visitor **entering the office.**

**The following description of our operation of A.C.T. assumes that we are sitting in an office, or watching a closed-circuit TV or pre-recorded** video **of the same, observing an individual interact with** the **physical environment which comprises that office.**

## **Running DEMO.A.C.T.**

*Important note for Powerbook users: Your Powerbook has several settings which help it conserve* power; *these same settings will cause the graphics used in A.C.T. to look* as *if the clock is not running smoothly. Note that this effect is visual only, and does not, in fact, effect the program's clock in any way. For the sake of* viewing *a smooth* visual *interface, however, you* may *want to follow these steps:*

- *1. From the Apple menu, select: Control Panels*
- *2. From the Control Panels menu, select: PowerBook*
- *3. Hold down the option key and click on the* "Options..." *button in the Battery Conservation box*
- *4. a. Select:* "Don't *sleep when plugged in" (if you intend to use external power) b. Select:* "Don't *allow cycling"*
	- *c. Select:* "Standard *speed"*

### **To start the demo program (DEMO.A.C.T.)**

- **• Double click on** the "DEMO.A.C.T." **file icon: this opens our previously-defined office configuration.**
- **Press OK or hit the** return **key to pass the title screen**
- **Enter** "demo" **for** the **data file and select Save or hit the** return **key: you have now named the file in which the next session's data will be collected.** *Note:* **You do not have** to **enter a file name** to **go to the next screen (by** selecting **the Cancel button), but you will not** be **able** to **start running the session until a data file is** named.
- **You are now looking at A.C.T.'s data-collection interface:**

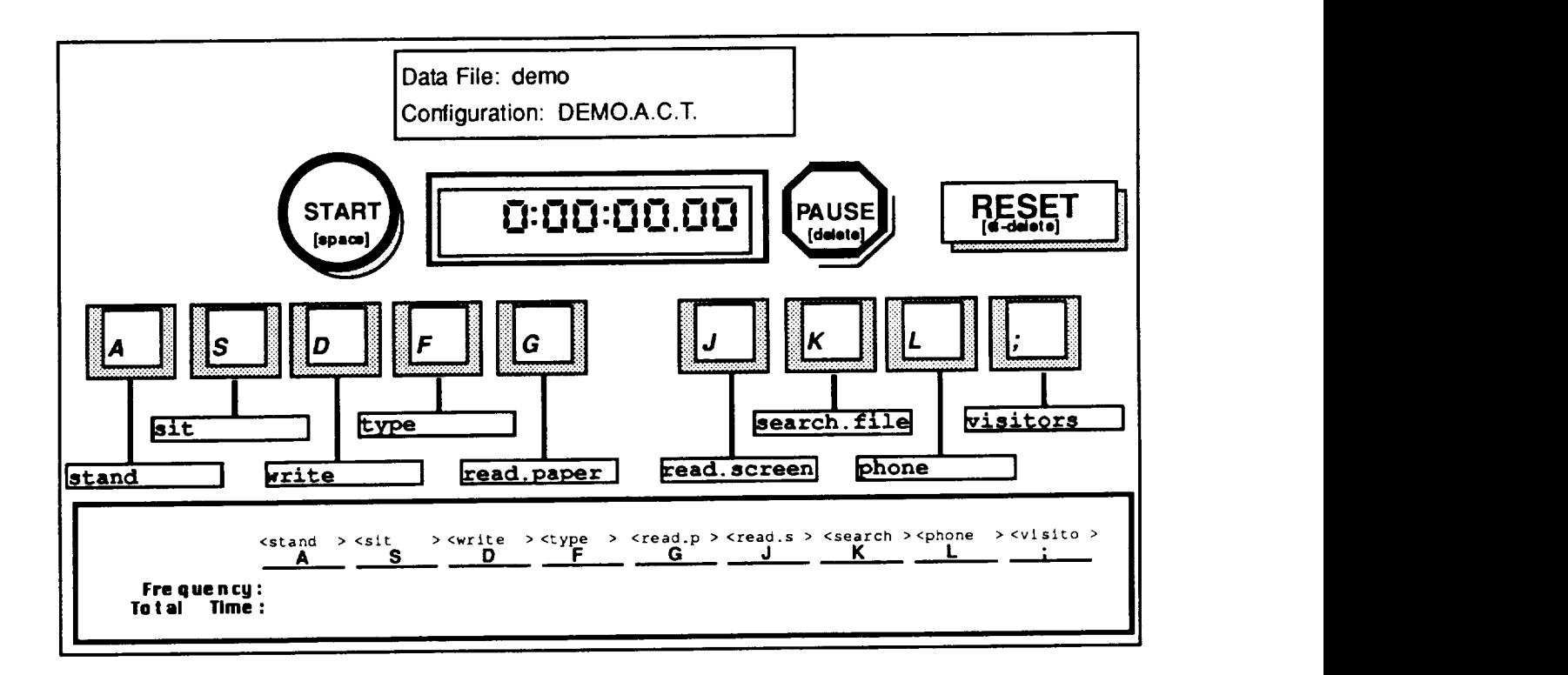

**Notice that the keyboard-like interface is configured for those behaviors and events on which the demonstration study focuses. Each one of** the **nine activities** (measurements, **or observational categories) described above is assigned** to **one of the nine keys on** the **display. On the** screen, **each key is attached** to **a label which describes** the **particular activity** (measure) to **which the key is mapped.**

**The** *Statistics Box* **appears in** the bottom **part of** the **configuration screen, displaying nine columns** (corresponding to **the nine configuration keys), providing** the **two fundamental counts of** Frequency and **Total Time for each.**

**You are now ready** to **start** the **observation session.**

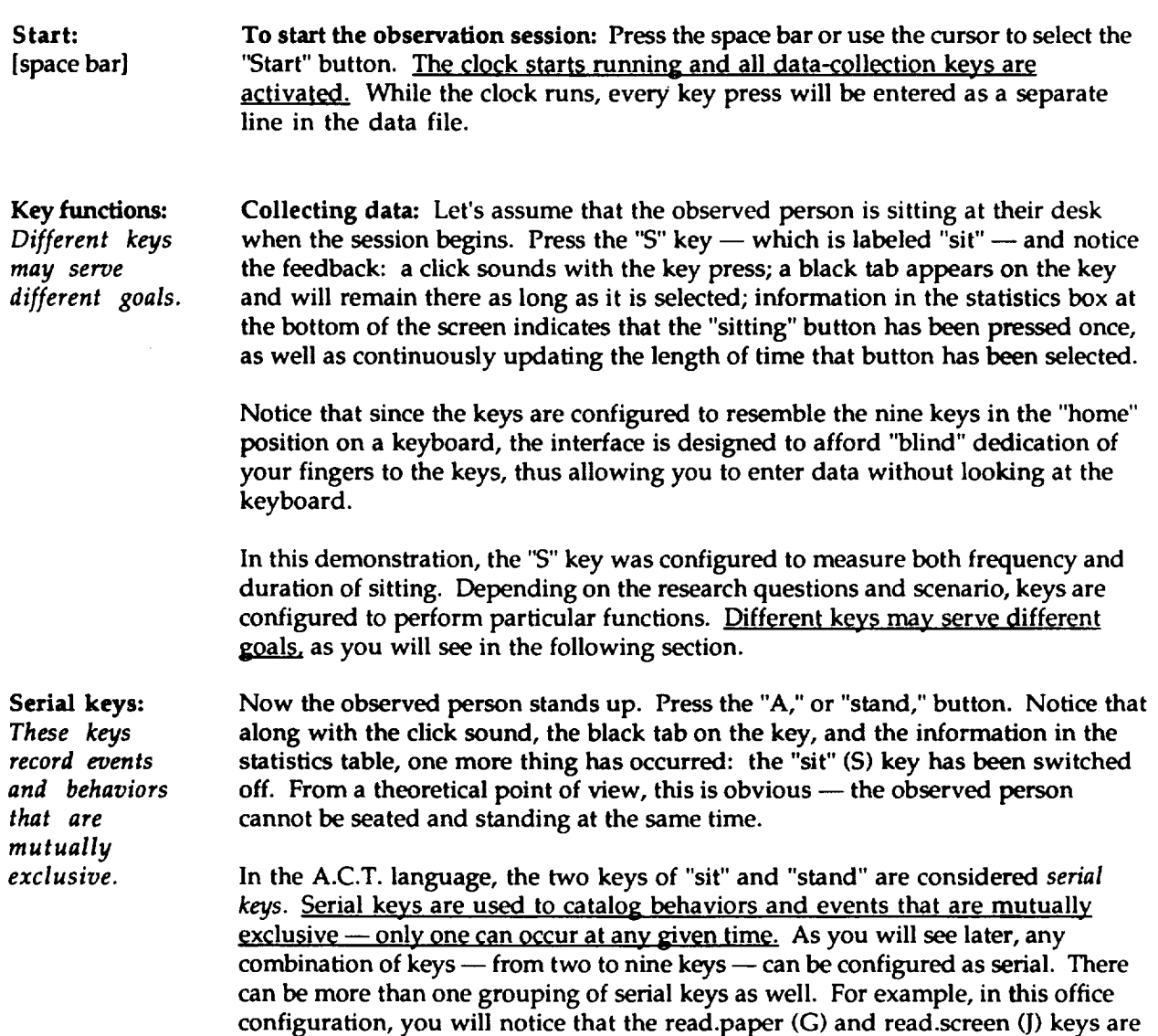

**also configured as** serial.

**Imagine** the person **standing and sitting** several times **and** record **those activities by alternating** between **the A and S keys. Notice the changes in frequency and time measurements displayed in the statistics box at the** bottom **of the screen.**

Parallel keys: *These keys record events and behaviors that may occur at the same time.*

Let's **assume that our subject has started talking on** the **phone.** Press **the** "L" **key** --- labeled "phone" -- to create a record of our observation of the person talking. Notice that one press of the key turns it on; it will remain so until you press it again when **they** have finished talking. **As** long as the key is "on" you will see **the** black tab, as well as the incrementing of time in the corresponding cell in the statistics box (row: Total Time On */* column: J).

Now **let's assume that the person starts** to search through the file **drawer while still on** the **phone.** Press **the** "K" **key** -- **labeled "search.file"** -- to **create a** record **of our observation of** the person **searching for a file.**

Notice that **pressing** the K **key did** not **affect** the **status of the** previouslyselected "phone" (L) key. This correctly reflects the fact that one can **talk** on **the** phone and search for a file at the same **time. Accordingly,** in the **A.C.T.** language, **the** "phone" and "search.file" keys are considered *parallel keys.* Parallel keys are used to catalog behaviors and events that can take place simultaneously.

**Notice also** that **pressing either** the "phone" **or** "search.file" **key did not affect** the **status of** the **previously-selected** "sit" **(S) key. This correctly** reflects **the fact that talking on the phone and searching** the **file drawer did not alter the fact that the** person **is still sitting.** The person **may talk on** the **phone while sitting or while standing; they may** type **while** reading **from paper** (when **copying from a book) or while viewing** the **computer screen. Thus,** the **keys** that **are** mapped to these **activities are configured as parallel keys. As such, each can be activated along with other parallel keys as well as other** serial **keys.**

**Any combination of keys can** be **configured** to **function as parallel keys.** In **fact, all keys have** the **default status** \_)f "parallel" **unless otherwise selected as** serial **or event keys. Configuration of keys as parallel-,** serial- **or event-keys will be discussed later in** this **document.**

Now **press the** "phone" **key again** to record **the end of the conversation. Along** with the auditory feedback you will notice the black tab disappear, as well as the ending of accumulation of time in the "phone" cell in row "Total Time On."

**Take a moment** to **play around with different combinations of parallel keys.**

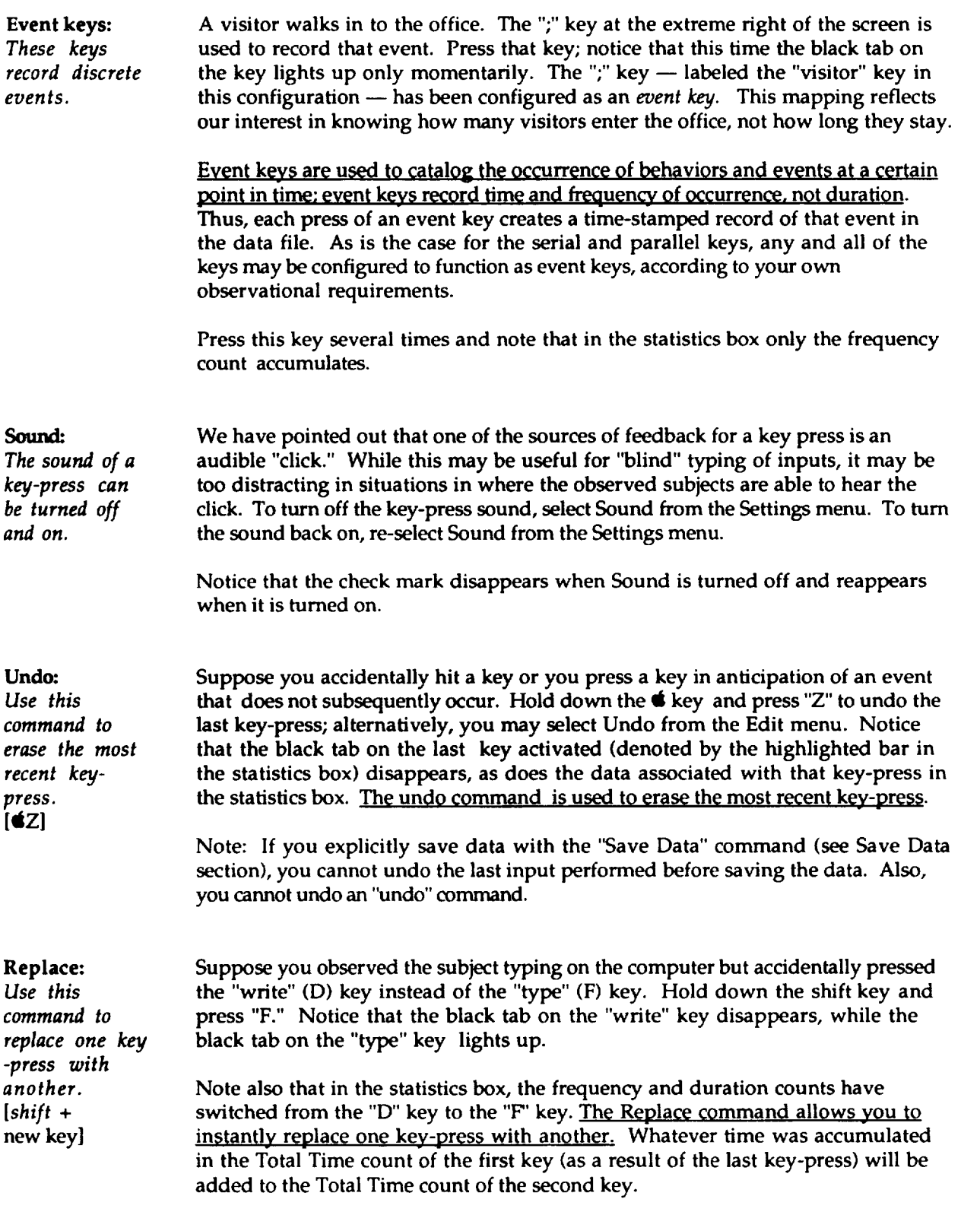

**ORIGINAL PAGE** *t\$* **OF POOR QUALITY**  $\ddot{\phantom{0}}$ 

 $\bullet$ 

 $\bar{z}$ 

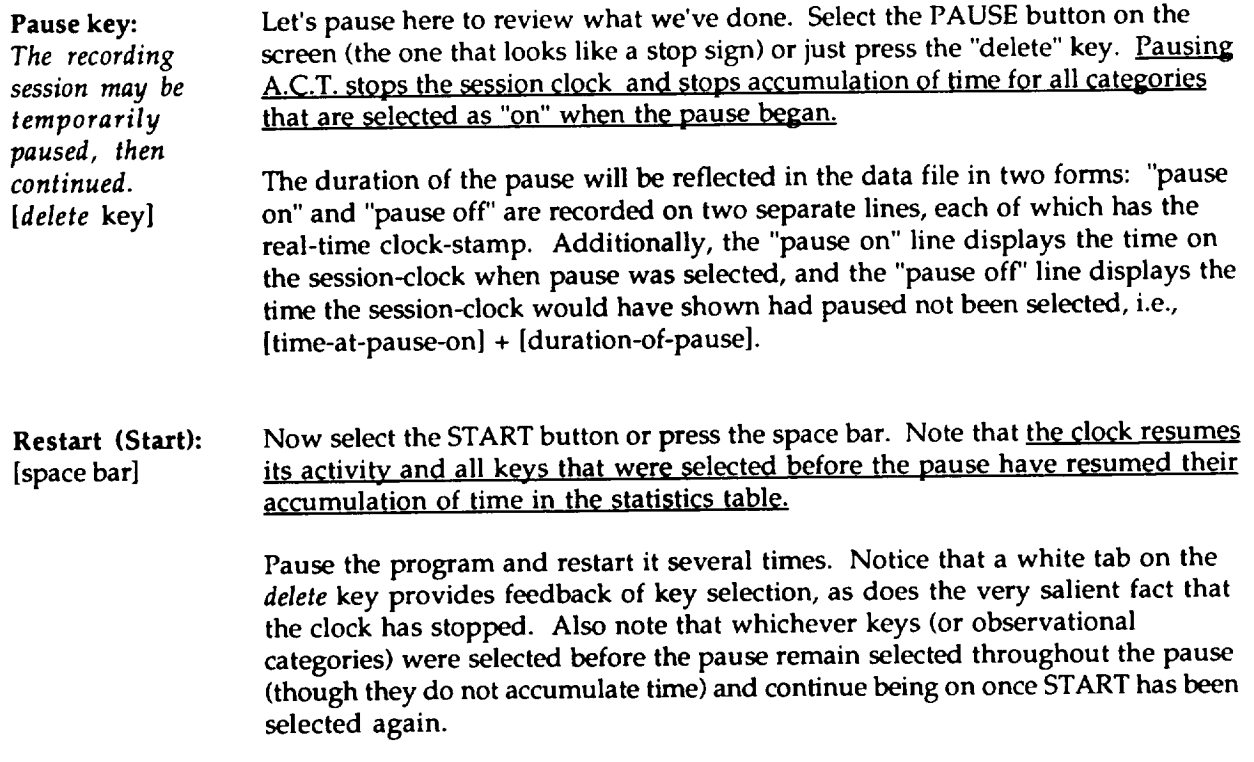

 $\sim$   $\sim$ 

 $\bar{\beta}$ 

 $\sim$ 

#### **Windows**

**A.C.T. enables you** to **open** three **different windows during a** recording **session. These windows allow you** to **enter** text **comments and** to **view statistics tables describing** the **data** that **has been logged up to that point** in **time. We will now open and view each of** the **three windows.**

**Note: The recording session continues in the background while a** window is **open.** Pressing **any key will close** the **window. If you observe a change in activity and thus have** to **press one of** the active keys  $-$  e.g., a key that is part of the configuration, or a function key such as the "delete" (pause) **key** -- **the window will close and** *the program will record and/or respond to whatever key was pressed.*

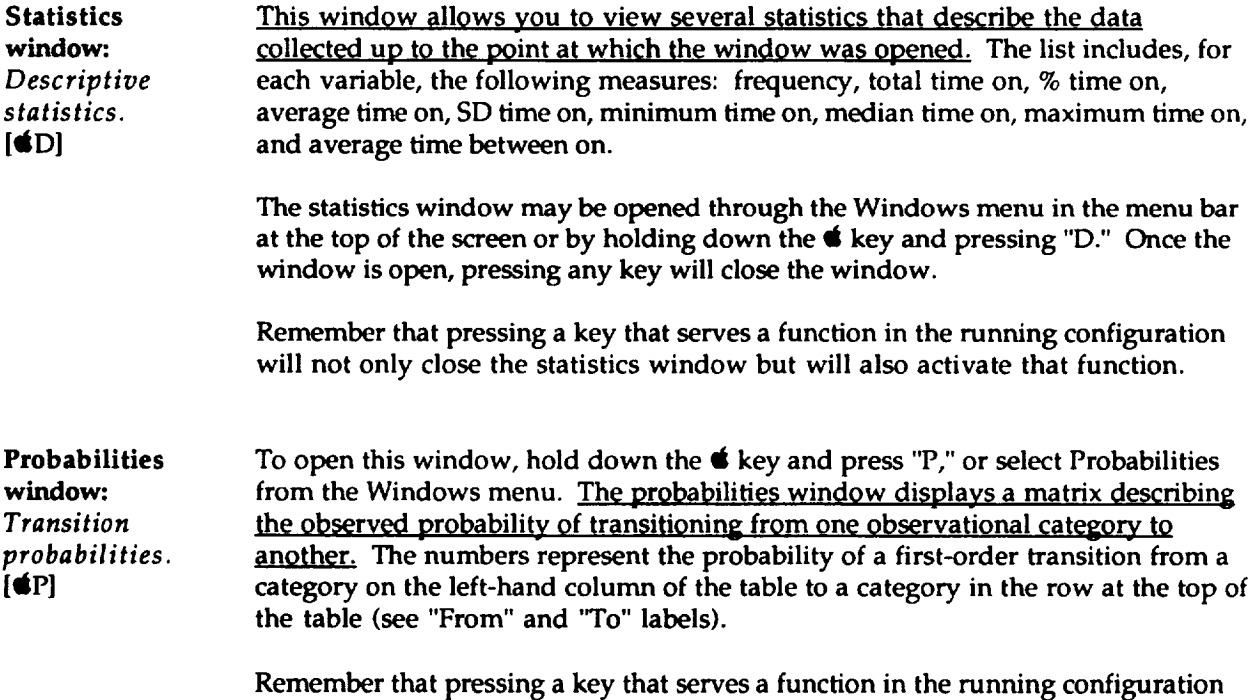

will **not only close the data** window **but** will **also activate that function.**

**ONOTIVAL PAGE IS** OF POOR QUALITY **Corn.merits window:**

*Comments and text entered at any time will be saved in the data file.* **[#T]**

**Let's suppose that at this** point **during the** session **an unexpected event takes place.** Perhaps **the subject's computer breaks down, or they sit on their desk** - **some event or behavior that is important, yet does not have a particular key assigned** to **it. The Comments window allows you to** record **text not¢\_ at any time during** the **session.**

**Simply hold down the** • **key and press** "I'," **or select** "Comments" **from the Windows menu. You may now enter up** to three **lines of verbal comments with automatic word wrap. Although the clock looks stopped on the display, the program continues** to run. **Your comments will** be inserted **into** the **data file, along with one time stamp identifying the precise time at which you opened** the **comments window and another time stamp identifying when you pressed the 'return" key** -- **or** selected "Enter **Comments"** -- **to exit the comments window.**

**Remember that pressing a key that** serves **a function in the** running **configuration will not only close the data window but will also activate** that **function.**

ONEWAL PACK to OF FOOR OUNDITY

## **Save, Reset and Quit**

**Now that you know the essentials of** recording **data and opening windows, we turn to the three functions you need to know in order to complete** the **picture from the data collection** perspective.

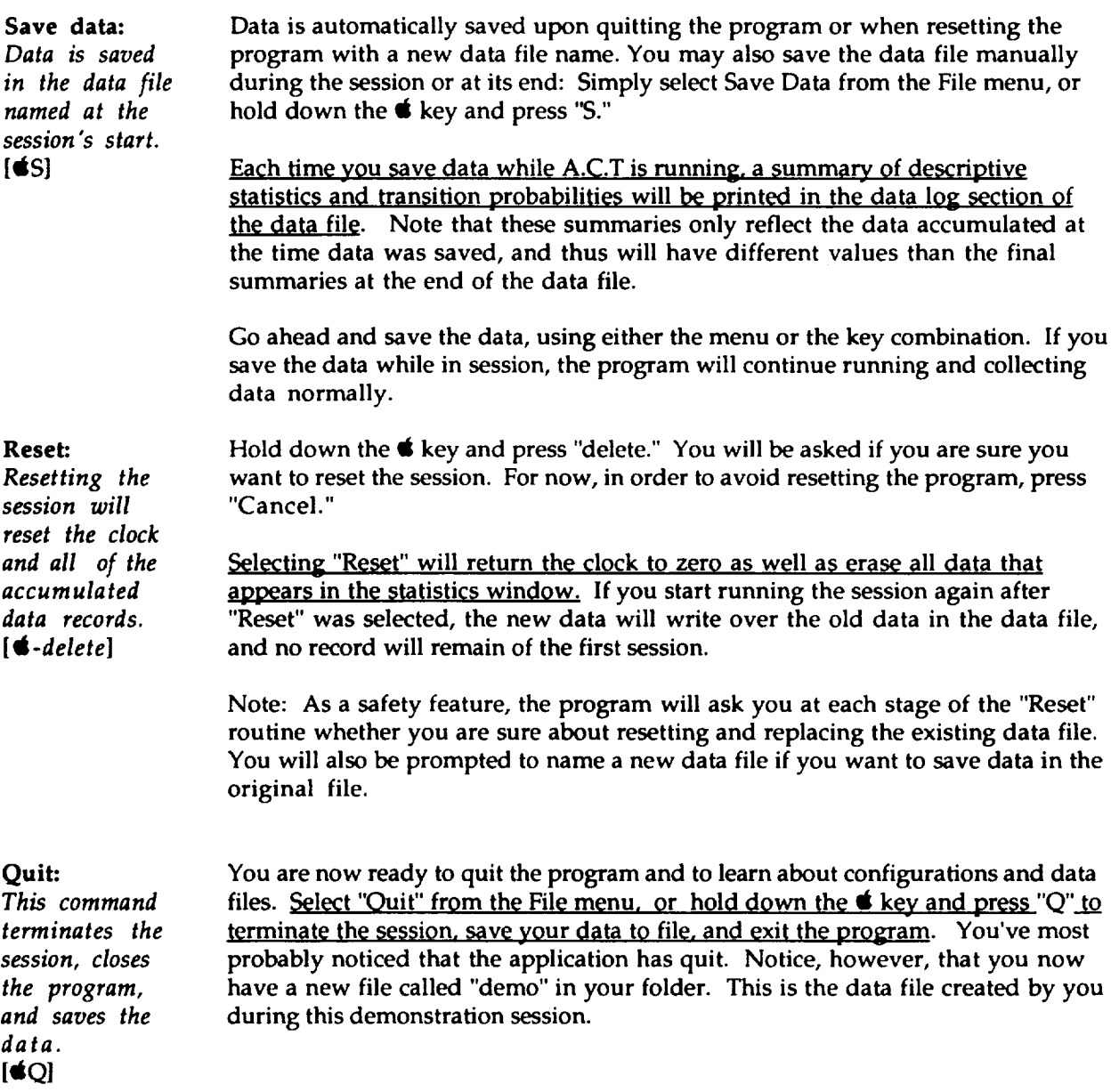

### **Data Files**

**Viewing data files: In order** to **view the data you have just collected using Microsoft@ Word** © (or **your default text processor), double-click the** "demo" **data file, or open it through** the File **menu on the menu bar. You may be asked to select a converter, with** the "Fext" **option as** the **default. Select** "OK" *(return).*

**You will now see your data file in an unformatted text layout. You may immediately start** reading **the file. In order** to **more easily** read the **statistics tables at the bottom of** the **file, however, you will need** to select **the entire file** (Select **All from the Edit menu, or press** \_-A) **and make** two **adjustments** to **the document's format: 1) Choose a non-proportional font, such as Courier or Monaco, size 9 point; and 2)** Set the **left and** right margins **to 0.5"** (using the **arrows on** the ruler **bar, or through** Page Setup **in** the File **menu).**

**IMPORTANT: Data files should** be **saved in the original 'Text Only" format in order** to **allow for** post **data processing** routines (see "Processing **Data** Files," **p. 17). If you want** to **save** the **data file as a Microsoft@ Word** © (or **other formatted) document, make a** COpY \_)f the **text-only data file befor\_ doing** so.

**• Document Setup and Summary Information: At** the **top of** the **data file you will see a** set **of instructions that will serve you as a** reminder **for** the **above formatting instructions, followed by summary information displaying your file name, date and time of data collection, total** recording **time, total pause time, and total** time **of** recording session.

```
! ** IMPORTANT! IMPORTANT! IMPORTANT! IMPORTANT! **
         TO read or print this file in MS Word:
'-------------------------------------
!
          i) Select all of the text in the file
' 2) Set the font to a non-proportional font
            like Monaco or Courier, 9 pt.
          3) Set left and right margins to 0.5 in.
             using Page Setup
1
i
I
           Data File: 'demo'
!
i
          Date & Time: Thursday, December 23, 1993 12:58:37 P
      Recording Time: 0:17:41.32<br>Paused Time: 0:01:13.08
Ţ
!
         Paused Time:
          Total Time: 0:18:54.40
!
!
!
```
**!**

• **Data Log: Under this header you will find the Data Log.** Here **is where your timestamped inputs are displayed, in chronological order. Data in the log is organized in four columns presenting, from left** to right: **1. Key type and action; 2.** Session **time; 3. Real time; 4. Key label and action. Actions are coded as "+" for ON and "-" for OFF.**

#### Here **is a sample Data Log:**

```
! V
                                                    \mathbf{v}! v
                         Data Log
                                                    \mathbf{v}! v
                                                    \mathbf{v}Ţ
#+ 0:00:00.00
                   04:10:12
S+ 0:00:24
                   04:10:36 "sit"+
A+ 0:00:32.80
                   04:10:45 "stand"+
S+ 0:00:44
                   04:10:56 "sit"+
A+ 0:00:45.42
                   04:10:57 "stand"+
S+ 0:00:49.65
                   04:11:02 "sit"+
L+ 0:00:5404:11:07 "phone"+
K+ 0:01:00 80
04 :Ii :13 "search. file"+
K- 0:01:18 78
04 :ii :31 "search. file"-
L- 0:01:38 02
04 :II :50 "phone"-
F+ 0:01:38 77
04:11:51 "type"+
J+ 0:01:40 07
04:11:52 "read.screen"+
;- 0:01:56 47
04:12:08 "visitors"-
@+ 0:02:03 45
                   04:12:
@- 0:02:16 63
                  04:12:
! Comment began at 0:02:53.85 and finished at 0:03:04
! This is where text comments are adde
@+ 0:03:02.77
                  04:13:
@- 0:03:05.78
                  04:13:
S- 0:03:02.78
                  04:13:32 "sit"-
F-0:03:0204:13:32 "type"-
J- 0:03:02.90
                  04:13:32 "read.screen"-
#- 0:03:02.95
04:13:32
!
```
**Several symbols appear in certain rows in** the **first column:**

- **#+ This is A.C.T.'s symbol for** "Start **Session."**
- 
- **#- This is A.C.T.'s symbol for** "End Session." **@+** This **is A.C.T.'s symbol for** "Start Pause."
- **@-** This **is** A.C.T.'s **symbol for** "End Pause."

! **This precedes any** entry **that is not a data** record, **such as a text comment.**

**Since** the **Data Log is formatted** to **display** one **line per each key press, long observational** sessions **may generate data files that are** several **pages in length. For** this reason, **at the end of the Data Log you will once again see** the **data file summary information seen at** the **top of the program.**

• **Configuration Setup:** Under **the summary information you can see** the **Configuration** Setup. This **describes** the **observational category defined for each key and the particular function** - **e.g., event key, serial key** -- **allocated** to **different keys. Remember, since all keys function as parallel keys by default, the program only lists those keys which were specifically defined otherwise.**

```
V
                     Configuration Setup
     \overline{\mathbf{v}}V
\mathbf{I}\mathbf{v}ŧ
 Configuration File: 'DEMO.A.C.T.'
Ţ
   Configuration uses Both hands.
\frac{1}{2}A' --> "stand"
\mathbf{1}S' --> "sit"
\mathbf{I}D' --> "radio"
Ţ
   F' --> "type"
\mathbf{I}G' --> "read.paper"
Ţ
   J' --> "read.screen"
t
t
   K' --> "search.file"
   L' --> "phone"
ŧ
   ! ! -> "visitors"
Ţ
   Serial keys = ('A', 'S')! Serial keys = ('G', 'J')Event keys = (';')
```
• **Statistics Summary: Below the Configuration Setup, you will see statistic tables describing your** total **set of data. These tables are identical to the** tables **you saw earlier when you opened the** "Data" **and** "Probabilities" **windows•**

The **first table describes, for each variable, the following measures: frequency, total time on, % time on, average time on, SD time on, minimum time on, median time on, maximum time on, and average time between on.**

**The second table is a transition** matrix **listing** the **probability of first order transitions from one observational category** to the **other; enter** the **appropriate row and go across** to the **appropriate column** to **find the probability of** transitioning "From" **one behavior or event 'To" another.**

• **Text Comments: At** the **bottom of** the **data file, you will** see **a summary of all text comments entered during** the session. **These are** redundant **with the comments** listed **individually in** the **Data Log and are grouped together for your convenience.**

**IMPORTANT: Data files should be saved in the original 'Text Only" format in order** to **allow for post data processing** routines (see "Processing **Data** Files," **p. 17). If you want to save the data file as a Microsoft@ Word** © (or **other formatted) document, make a copy of the** text-only **data file before doing so.**

## **Customizing Your Own Configuration**

**A.C.T. was designed** to **allow for easy configuration of its interface, including labeling of keys, definition of key types** (parallel, **serial or event), and preferred mode of key layout** (left **handed, right** handed, **or both hands). By default, if you open A.C.T. by double-clicking on** the **A.C.T. icon, the keys are arranged for input with** both **hands, all key labels map to** the **key's letter, and all keys are in** the **parallel mode.**

**Open A.C.T. by double-clicking on** the **A.C.T. program icon. Enter any name you choose for the data file** (Note: **Do not use demo.1, demo.2, or demo.3** -- **these will** be **used later in** the tutorial). **You are now looking at the default configuration. The following instructions will take you through** the **different options that are available for customizing** the **configuration** to **your own needs.**

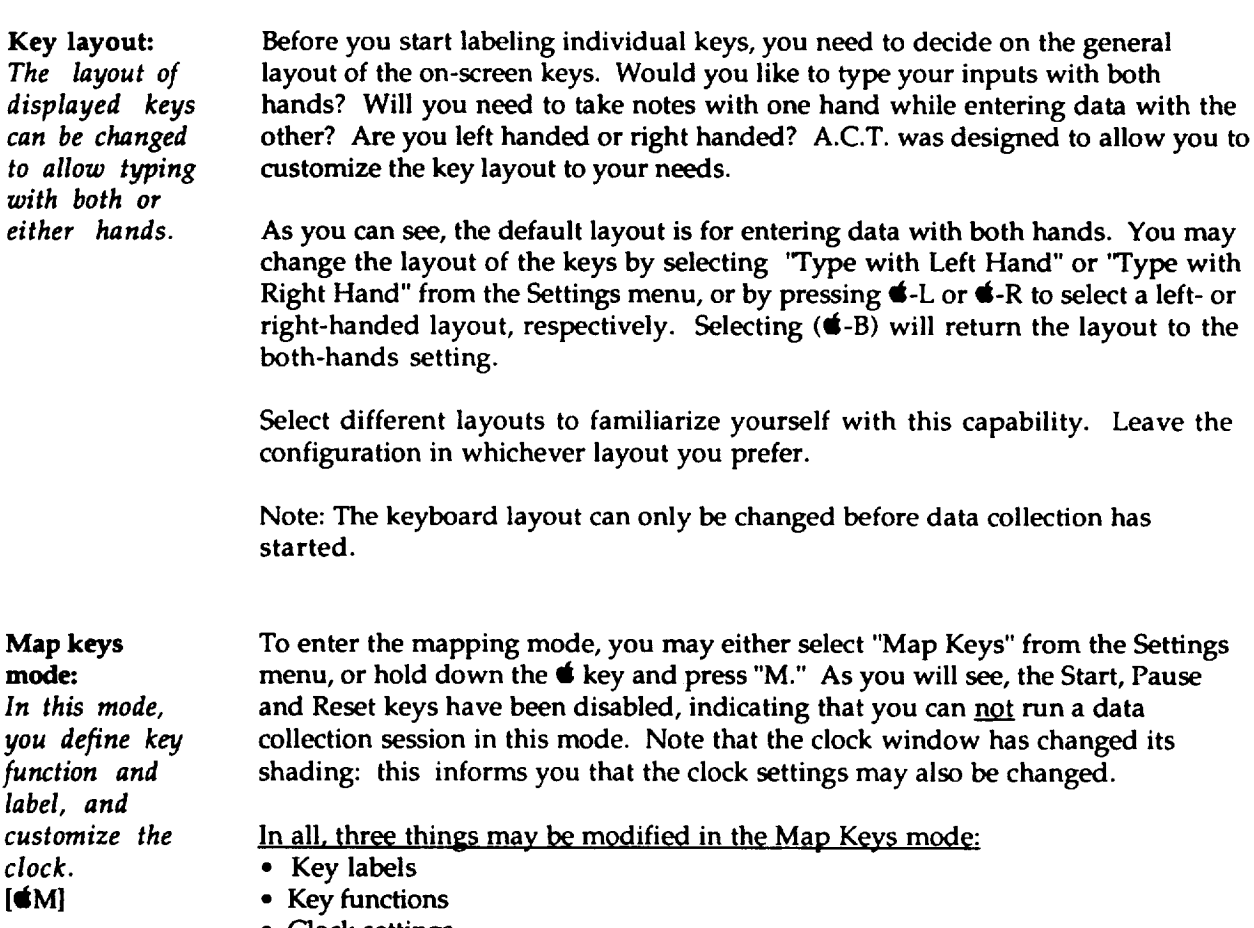

• **Clock** settings

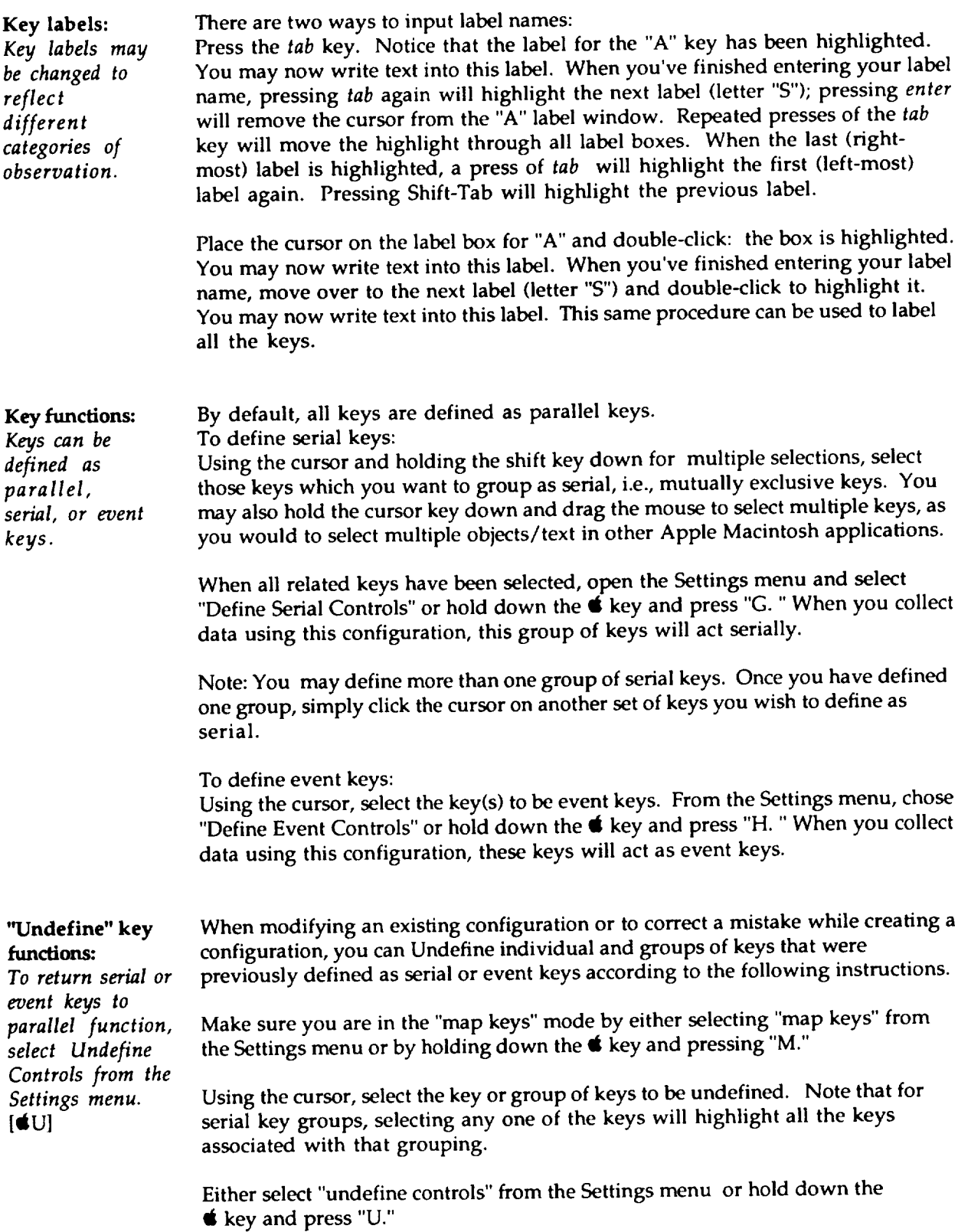

 $-$ 

 $\bar{\phantom{a}}$ 

 $\ddot{\phantom{a}}$ 

 $--$ 

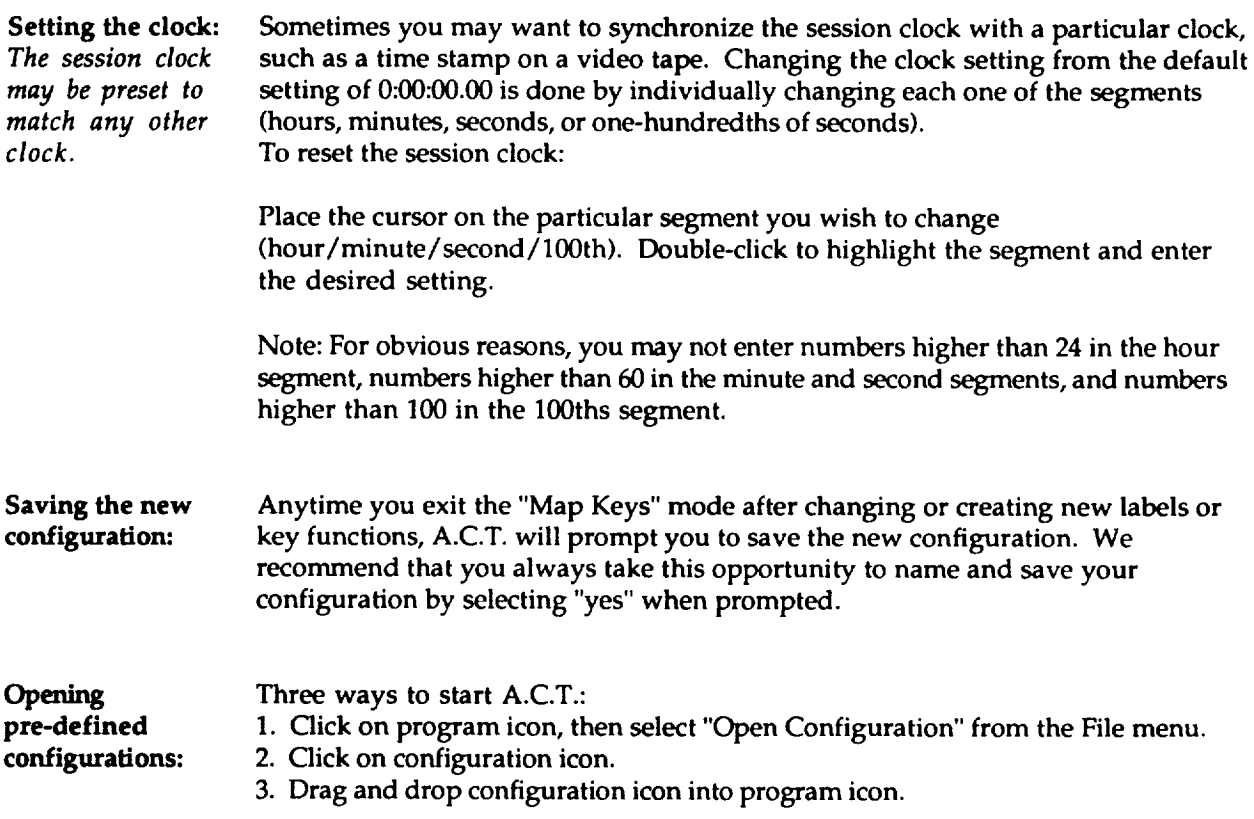

 $\ddot{\phantom{a}}$ 

## **Processing Data Files**

**A.C.T. allows you** to **manipulate the date three additional ways,** two **of which allow you to combine separate files into a larger file** (append **and merge) and one which provides you with added statistical analyses** (concurrency **analysis).**

**Appending or merging data files allows you** to **do** two **things:**

**• You may take multiple files and append them sequentially into one long file; A.C.T. will subsequently provide you with the statistical analysis of** the resultant **file.**

• **You may have** two **or more observers collecting data simultaneously, each using his or her own computer and focusing on different activities** -- **in effect, each operating a different subset of keys from** the **same configuration. Their data files** may **be merged** to **create one comprehensive file that includes all observations. The same can** be **done when transcribing a video** recording, **where one** performs **multiple passes over** the **same segment, each time creating a data file that describes different activities, in effect, using a different subset of keys from** the same **configuration.**

**Concurrency analysis allows you to :**

• **Examine the concurrence of different combinations of activities and events from a single file, or from an appended or merged file.**

#### **To Perform Data File Post-Processing:**

**To perform any one of the post-processing data file manipulations, you must follow** the **next steps:**

- **1. Select those files** that **you would like** to **process.**
- **2.** Select **the configuration that was used** to **create those files.**
- **3. Drag and drop the** selected **files and the configuration together on** to the **A.C.T. program icon.**

**We have provided you with three data files** -- **demo.l, demo.2, and demo.3** -- **with which you can learn about A.C.T.'s data-file processing functions. All these files were previously created using** the **DEMO.A.C.T. configuration. Select** the three **data files and** the **configuration file, then drag and drop them onto** the **A.C.T. program icon.**

**IMPORTANT: Data files should** be **saved in** the "Text **Only" format in order** to **allow for** post **data processing** routines (see "Processing **Data** Files," **p. 17). If you want to save** the **data file as a Microsoft@ Word** © (or **other formatted) document, make a copy of** the text-only **data file** before **doing so.**

**At this point,** the **A.C.T. Data** File Post-Processing **window will open.**

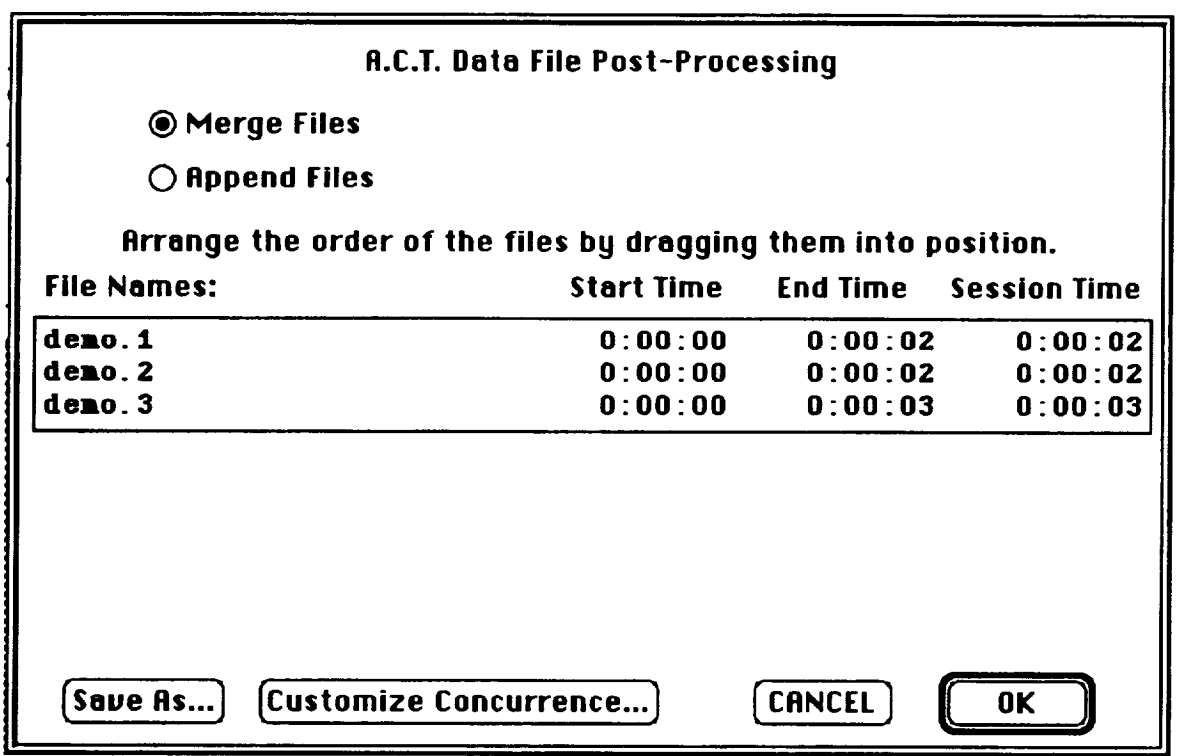

## **Appending**

**files:** *This process allows you to create one long file from several shorter files that were recorded in a sequence.*

**Select the Append** Files **button in the top left-hand corner of the window.**

**Note: The** two **fields that open in the** right **hand corner when you select Append** Files **are currently not functional. Subsequent versions of A.C.T. will allow you** to **use these buttons for greater control of data file processing.**

**When you append files, you are creating a chain of files which are connected** "head to **toe." A.C.T. allows you to select** the particular **order in which you want to append the files.**

**Notice that all the files you had chosen to manipulate appear in the A.C.T. Data** File Post-Processing **window. The order in which they first appear is determined by** Session **Time** (from **shortest** to **longest file).** The **files will be appended in** the **order in which they appear, with the** top **file first and** the **bottom file last.**

**To change the order in which the files appear in** the **window:** "Drag **and drop"** the **line of text corresponding** to **each file** to **the desired location in the sequence.**

#### **Merging files:**

*This process allows you to create one file from two or more files that were recorded at the same time.*

**Select the Merge** Files **button in** the **top left-hand comer of** the **window.**

**When merging files, A.C.T. consults the** session **clock to produce a file that combines all** the **activities and events according** to **the time at which they were** recorded. For **example, if one file has event A at 00:01 and event B at 00:08, and the other file has event C at 00:05,** the **merged file will have event A at 00:01, event C at 00:05, and event B at 00:08.**

#### IMPORTANT:

**• You can only merge files that were** recorded **using** the **same configuration.**

• **You can only merge files in which different keys from** the same **configuration were pressed, i.e.,** the **same key** (activity) **cannot appear in more than one file.**

• **You can not merge files which** "split" **groups of serial keys. That is,** members **of serial key groups can only be activated within the** same **file.**

## **Concurrency**

**analysis:** *This procedure produces two new data tables which present statistics regarding the occurrence of combinations of activities.*

**One of the analysis tools that A.C.T. provides you with allows you to look at** the **concurrence of different activities and events. You might want** to **know:** How **often did the person talk on the phone while standing?** How **much time did the** person **write while sitting?**

**A.C.T. will print out all single activities and all** possible **combinations of** two **or** more activities **that were recorded** concurrently **in** the session. (Notice **that** the "null" set **of** "no activity" **is included in** this listing.) **Simply** select a single **file** and **its** configuration and "drop" **them into** the program **icon. When the** A.C.T. **Data File Post-Processing window** opens, **just** click OK.

These **data are presented following the statistical summaries described above** (DATA FILES) **in the form of two** tables.

#### **Description of concurrency tables:**

!All **single and concurrent activities,** sorted **by** total duration !(Listed **single keys and combinations ONLY)**

**This table lists all** recorded **activities, including single activities, mutually exclusive combinations of keys, and the** "null **set."** For **example, the** row **that describes the concurrency of activities X and Y includes only those** times **when X and Y alone were activated; if activity Z came on while X and Y were on, the data is included in another** row, **namely, in the X and Y and Z** row. **The list is ordered by total duration, from longest** to **shortest.**

**[All concurrent activities, sorted by total duration** !(Listed **key combinations, REGARDLESS of other concurrent activities)**

This **table lists all** possible **combinations of 2 or more** recorded **activities. For example,** the **row that describes the concurrency of activities X and Y includes all** times **that X and Y** were **on at the** same **time, regardless of what other keys** were **activated at that same time.** The **list is ordered** by **total duration, from longest** to **shortest.**

**Customizing concumency analysis:** *You can define particular activities that interest you and create your own concurrency tables.*

**Remember that since all possible combinations of activities are presented in both default tables described above,** the **particular combinations which interest you will** be **included in this table.** However, **customizing** the **concurrency analysis will produce** two **tables which present only those combinations that interest you, thus freeing you from** the **need to search through what may** be **very long "** !All **single and concurrent..." and** "!All **concurrent activities..." tables.**

**To perform this customized concurrency analysis, you need to** select **the Customize Concurrence button in the A.C.T. Data** File Post-Processing **window. A new window will open: "A.C.T. Concurrent Activity Selection"**

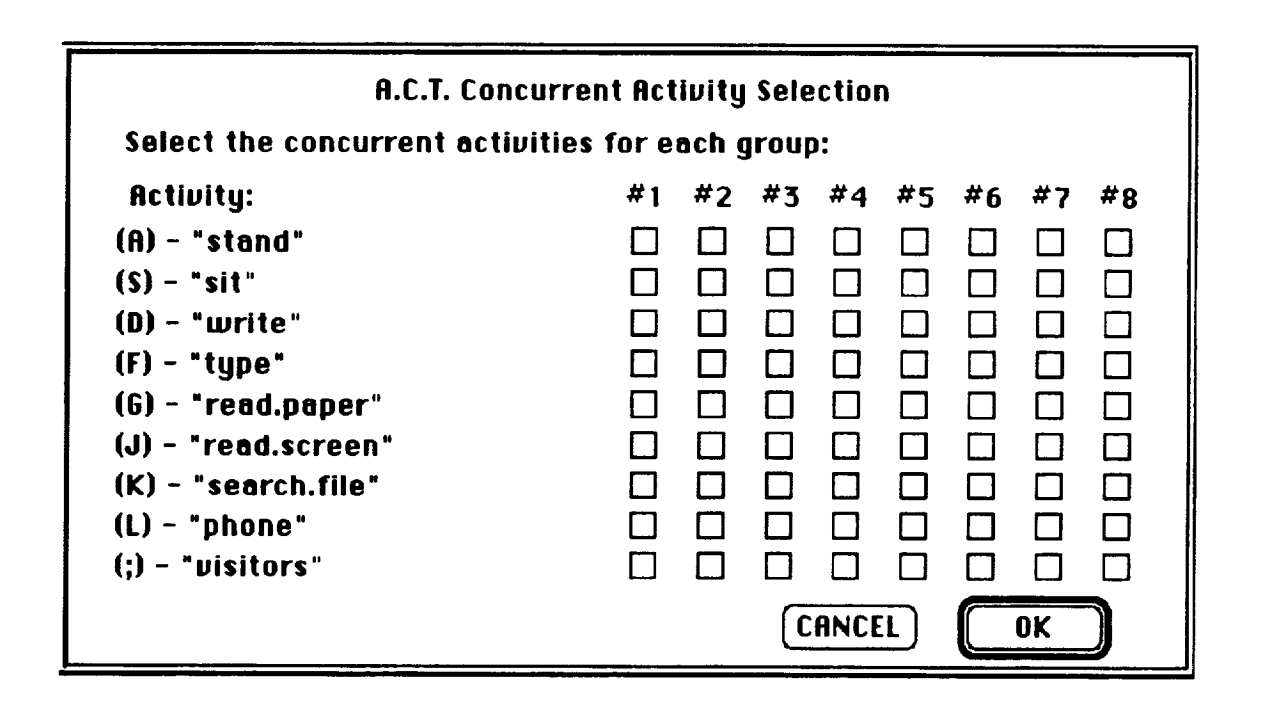

You **may select up to 8 customized combinations of activities. Combinations of** activities **are described in columns. You define the specific combination(s) by** selecting **the desired combination of boxes which correspond** to the **list of activities on the left hand side. Once you have defined one or more combinations, click OK. Click OK again in the A.C.T. Data** File Post-Processing **window. In addition** to **all data tables** (see **DATA** FILES section **above), and in addition** to **the two concurrency tables described earlier in this section, the Concurrent Activity Table section of** the **data file will have** two **new tables:**

"!All **single and concurrent activities,** selected **by user** !(Listed **single keys and combinations ONLY) "**

**This** table **presents only those unique** activities, **and/or combinations of activities, which you** had selected **in the customization of concurrency analysis.**

" !All **concurrent** activities, selected !(Listed **key combinations, REGARDLESS of other concurrent activities)** "

**This table presents all the possible combinations of those activities which you had** selected **in the** customization **of concurrency analysis.**

#### **Summary**

**We have put much thought and time into making A.C.T. intuitive** to **operate. While we hope that the above instructions provide concise answers to questions you have, we believe that most questions can** be **answered simply by playing with** the **program. We encourage you to explore A.C.T.'s functions and capabilities in your daily surroundings: study your partner's activities as he/she cooks in the kitchen, try** to **find patterns in dialogs you hear on TV shows, or analyze** the **strategies employed by your favorite sports team. Remember that observational data collection depends primarily on** the **observer; A.C.T. is merely a tool, the utility of which will** be **defined by your choice of context and manner of application.**

**As these** lines **are written, we are aware of constraints and limitations inherent in our design. We intend to further** refine this **program and** to **add functions and capabilities that it does not currently provide. To this end, we depend on your feedback and inputs.** Please send **your comments to** the **address provided on** the **cover page, and keep in touch** to receive **our program updates.**

**We truly hope you enjoy A.C.T., and that** in the **course of its use, you find it a versatile and productive tool.**

#### **Acknowledgements**

**We would like** to **thank Dominic Wong for his wonderful programming talent and seemingly endless patience. Thanks also to Andrew Rice for help in debugging** the **program. This program was written with** the **support of NASA Ames Research Center, Aerospace** Human Factors **Division,** FLR **Branch; Sterling Software, Western Aerospace Laboratories, Inc. and Interface Analysis Associates.**

# **Key Commands**

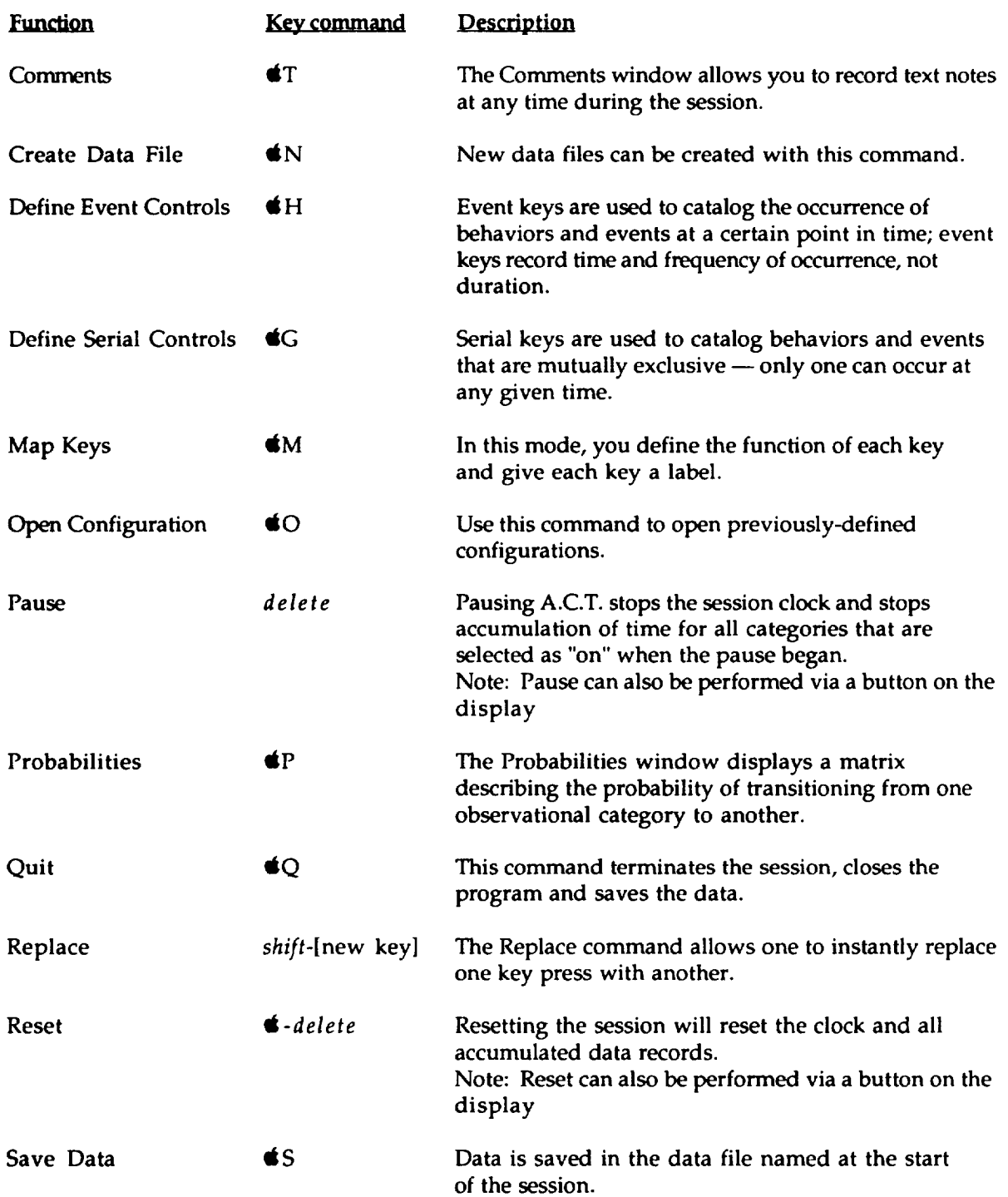

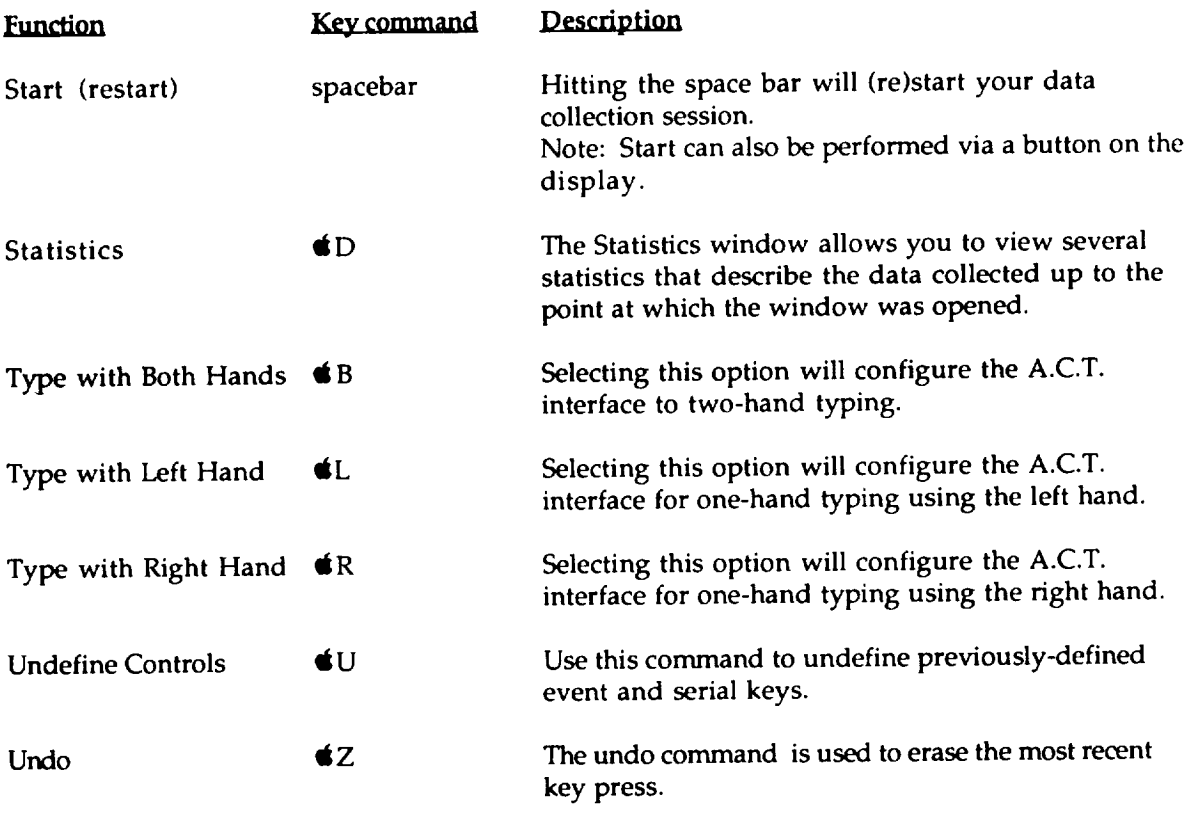

 $\bar{\phantom{a}}$ 

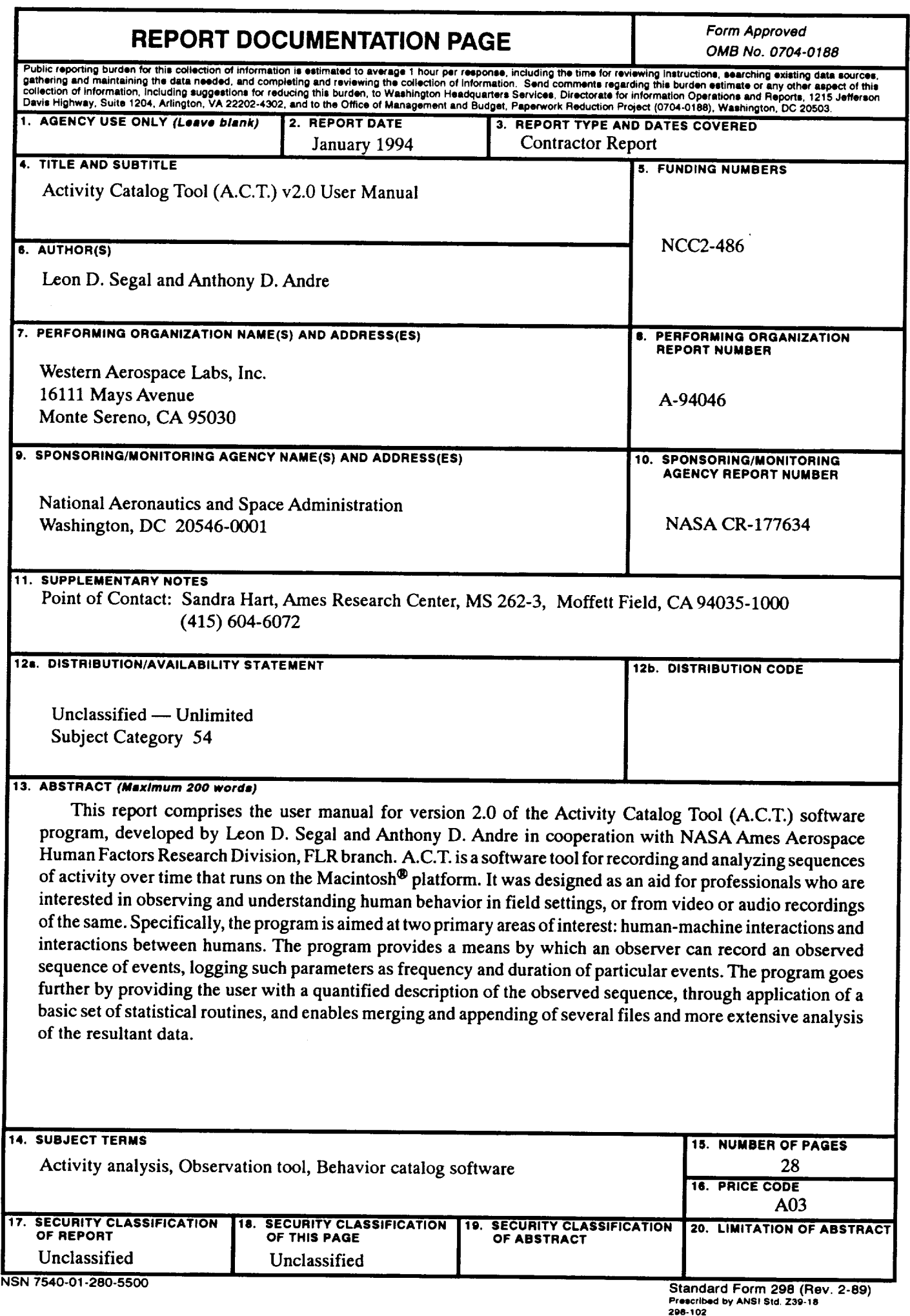

Ļ,

 $\hat{\mathcal{E}}$